*IBM SPSS Modeler Premium 18.1.1 — podręcznik instalowania i konfigurowania*

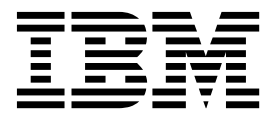

# **Spis treści**

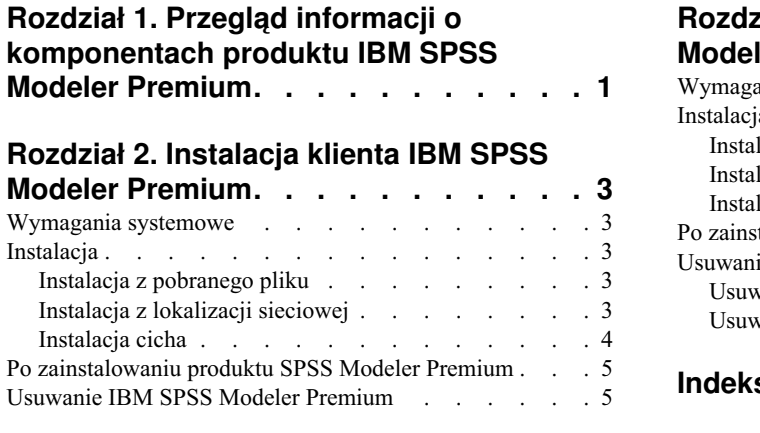

#### **Rozdział [3. Instalacja serwera IBM SPSS](#page-10-0)**

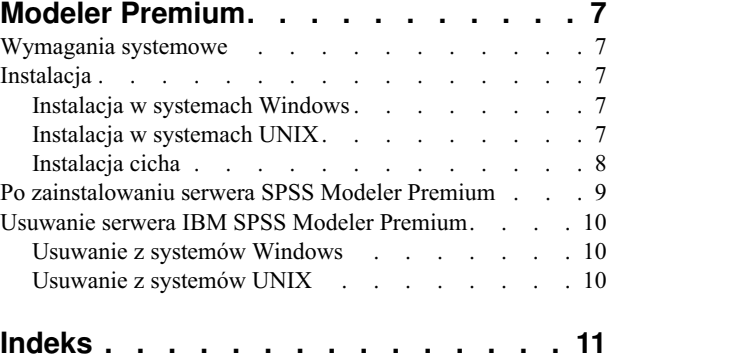

# <span id="page-4-0"></span>**Rozdział 1. Przegląd informacji o komponentach produktu IBM SPSS Modeler Premium**

Produkt IBM® SPSS Modeler Premium zawiera składnik IBM SPSS Modeler Text Analytics.

#### **IBM SPSS Modeler Text Analytics**

Produkt SPSS Modeler Text Analytics oferuje wydajne możliwości analiz tekstu, które wykorzystują zaawansowane rozwiązania lingwistyczne oraz przetwarzanie języka naturalnego (NLP, Natural Language Processing) w celu szybkiego przetwarzania zróżnicowanych nieustrukturyzowanych danych tekstowych, a także wyodrębniania i porządkowania kluczowych pojęć z uzyskanego tekstu. Ponadto SPSS Modeler Text Analytics może grupować te pojęcia w kategorie.

Około 80% danych przechowywanych w organizacji ma postać dokumentów tekstowych i są to na przykład raporty, strony WWW, wiadomości e-mail i notatki z centrów zgłoszeniowych. Tekst jest kluczowym czynnikiem, dzięki któremu organizacja może lepiej zrozumieć zachowania swoich klientów. System, który wykorzystuje NLP, może inteligentnie wyodrębniać pojęcia, a wśród nich frazy złożone. Ponadto znajomość języka bazowego umożliwia przypisywanie terminów do powiązanych z nimi grup, takich jak produkty, organizacje i osoby — na podstawie znaczeń i kontekstów. W rezultacie można szybko określić istotność informacji w odniesieniu do konkretnych potrzeb. Te wyodrębnione pojęcia i kategorie można łączyć z istniejącymi danymi ustrukturyzowanymi, takimi jak dane demograficzne, a następnie stosować w celu modelowania, korzystając z produktu SPSS Modeler i zawartego w nim pełnego pakietu narzędzi do eksploracji danych, aby w rezultacie takiego połączenia podejmować lepsze decyzje przy zmniejszonej ilości zakłóceń.

Systemy lingwistyczne są zależne od ilości wiedzy — im więcej informacji zawierają ich słowniki, tym wyższa jest jakość wyników. Produkt SPSS Modeler Text Analytics jest dostarczany z zestawem zasobów lingwistycznych, takich jak biblioteki, szablony, słowniki terminów i synonimów. Ten produkt pozwala na dalsze rozwijanie i dostosowywanie tych zasobów lingwistycznych w zależności od potrzeb. Precyzyjne dostosowywanie zasobów lingwistycznych to często proces interaktywny, niezbędny do dokładnego odczytywania i klasyfikowania pojęć. Produkt zawiera również niestandardowe szablony, biblioteki i słowniki dla konkretnych domen, takich jak CRM i genomika.

# <span id="page-6-0"></span>**Rozdział 2. Instalacja klienta IBM SPSS Modeler Premium**

### **Wymagania systemowe**

#### **Wymagania ogólne**

Produkt IBM SPSS Modeler Premium należy instalować tylko w systemie, w którym zainstalowany jest już klient SPSS Modeler.

Wymagania systemowe są dostępne pod adresem [http://publib.boulder.ibm.com/infocenter/prodguid/v1r0/clarity/](http://publib.boulder.ibm.com/infocenter/prodguid/v1r0/clarity/index.jsp) [index.jsp.](http://publib.boulder.ibm.com/infocenter/prodguid/v1r0/clarity/index.jsp)

#### **Wymagania produktu SPSS Modeler Text Analytics**

**Aktualizacja wcześniejszych wersji.** Przed zainstalowaniem produktuSPSS Modeler Text Analytics w wersji 18.1.1 należy zapisać i wyeksportować wszelkie protokoły TAP, szablony oraz biblioteki z bieżącej wersji, które mają być używane w nowej wersji. Zalecamy zapisanie tych plików w katalogu, który nie zostanie usunięty ani nadpisany podczas instalacji najnowszej wersji.

Po zainstalowaniu najnowszej wersji produktu SPSS Modeler Text Analytics można załadować zapisany plik TAP, dodać zapisane biblioteki oraz zaimportować i załadować wszelkie zapisane szablony, aby następnie używać ich w najnowszej wersji.

### **Instalacja**

**Ważne:** W celu przeprowadzenia instalacji użytkownik musi być zalogowany na koncie z uprawnieniami administratora.

### **Instalacja z pobranego pliku Windows XP**

- 1. Kliknij dwukrotnie pobrany plik i rozpakuj wszystkie pliki do dowolnej lokalizacji na swoim komputerze.
- 2. W Eksploratorze Windows przejdź do miejsca, do którego zostały wyodrębnione pliki, a następnie kliknij dwukrotnie plik *setup.exe*.
- 3. Postępuj zgodnie z instrukcjami, które pojawią się na ekranie.

#### **Windows Vista i nowsze wersje systemu**

**Uwaga:** Musisz uruchomić instalator jako administrator:

- 1. Kliknij dwukrotnie pobrany plik i rozpakuj wszystkie pliki do dowolnej lokalizacji na swoim komputerze.
- 2. Używając aplikacji Windows Explorer przejdź do lokalizacji, do której rozpakowałeś pliki.
- 3. Kliknij prawym przyciskiem myszy plik *setup.exe* i wybierz opcję **Uruchom jako administrator**.
- 4. Postępuj zgodnie z instrukcjami, które pojawią się na ekranie.

## **Instalacja z lokalizacji sieciowej**

- 1. W Eksploratorze Windows przejdź do miejsca, które administrator udostępnił na plik *setup.exe*.
- 2. Kliknij prawym przyciskiem myszy plik *setup.exe* i wybierz opcję **Uruchom jako administrator**.
- 3. W menu automatycznego odtwarzania kliknij Instaluj IBM SPSS Modeler Premium.
- 4. Postępuj zgodnie z instrukcjami, które pojawią się na ekranie.

## <span id="page-7-0"></span>**Instalacja cicha**

Tryb cichy umożliwia przeprowadzenie instalacji bez interakcji ze strony użytkownika; instalacja cicha uwalnia administratorów systemu od konieczności monitorowania poszczególnych instalacji i odpowiadania na pytania oraz wpisywania danych w oknach dialogowych programu instalacyjnego. Ta metoda jest szczególnie użyteczna w przypadku instalacji produktu SPSS Modeler Premium na wielu różnych komputerach o identycznej konfiguracji sprzętowej.

**Uwaga:** Do przeprowadzania instalacji cichych niezbędne są uprawnienia administratora.

#### **System Windows — instalacja cicha**

Instalację cichą w systemach Windows można przeprowadzić za pomocą instalatora firmy Microsoft (MSI). Należy użyć komendy msiexec.exe, aby zainstalować pakiet MSI.

Dostępne są następujące opcje:

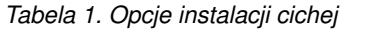

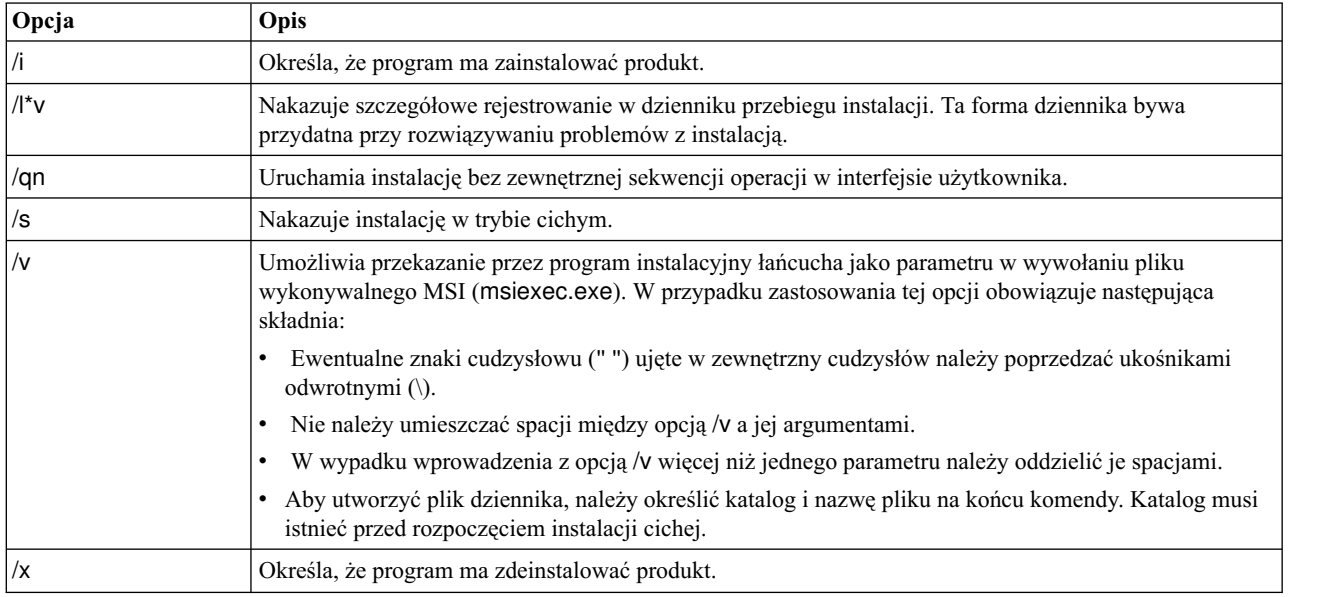

Oto przykładowa komenda MSI:

```
c:\>msiexec.exe /i ModelerPremium32.msi /qn /l*v
c:\temp\Modeler_Silent_Install.log
AgreeToLicense=true
```
**Uwaga:** W zależności od instalowanego wariantu produktu konieczna może być zmiana nazwy pliku .msi na inną niż podana w przykładzie. Wersje pliku .msi klienta SPSS Modeler Premium przedstawiono na poniższej liście.

- ModelerPremium32.msi wersja 32-bitowa
- ModelerPremium64.msi wersja 64-bitowa
- ModelerPremiumJP.msi wersja 32-bitowa japońska
- ModelerPremiumJP64.msi wersja 64-bitowa japońska

#### **System Windows — deinstalacja cicha**

Oto przykładowa komenda MSI, która deinstaluje oprogramowanie w trybie cichym: C:\>msiexec.exe /x ModelerPremium64.msi /qn /norestart

# <span id="page-8-0"></span>**Po zainstalowaniu produktu SPSS Modeler Premium**

### **Położenie katalogu danych produktu SPSS Modeler Text Analytics**

Domyślnie produkt SPSS Modeler Text Analytics będzie korzystał z domyślnych lokalizacji instalacji w celu aktualizowania i zapisywania plików podczas normalnej pracy produktu SPSS Modeler Text Analytics .

Na kliencie SPSS Modeler Text Analytics dane są zapisywane do bazy danych, która domyślnie jest zainstalowana w katalogu C:\ProgramData\IBM\SPSS\TextAnalytics\18.1.1\tmwb 18.1.1.db . W celu użycia innego katalogu danych należy określić nowy katalog, korzystając z instrukcji dostępnych w pliku ta\_client\_conf.properties w katalogu C:\Program Files\IBM\SPSS\Modeler\18.1.1\ext\lib\spss.TMWBClient\conf\

#### **Produkt SPSS Modeler Text Analytics w systemie Windows Vista**

Jeśli produkt SPSS Modeler Text Analytics jest instalowany w systemie Windows Vista, wówczas po zakończeniu instalacji należy wykonać dodatkowy krok.

Dodaj uprawnienia do modyfikowania pliku C:\ProgramData\IBM\SPSS\TextAnalytics\18.1.1\tmwb\_18.1.1.db. To zapobiegnie różnym błędom, które będą się pojawiać podczas prób ładowania szablonów lub uruchamiania konstruktora modeli eksploracji tekstu.

### **Usuwanie IBM SPSS Modeler Premium**

Aby zdeinstalować oprogramowanie IBM SPSS Modeler Premium, wykonaj następujące kroki:

- 1. Z menu Start systemu Windows wybierz opcję:
	- **Ustawienia** > **Panel sterowania**
- 2. Z Panelu sterowania wybierz opcję **Dodaj / Usuń programy**.
- 3. Kliknij **Zmień / Usuń programy**.
- 4. Wybierz IBM SPSS Modeler Premium z listy obecnie zainstalowanych programów i kliknij opcję **Zmień/Usuń**. Jeśli na Twoim komputerze zainstalowanych jest kilka wersji, upewnij się, że wybierasz wersję, którą chcesz usunąć.

Po zakończeniu procesu deinstalowania wyświetli się komunikat.

# <span id="page-10-0"></span>**Rozdział 3. Instalacja serwera IBM SPSS Modeler Premium**

### **Wymagania systemowe**

Serwer IBM SPSS Modeler Premium należy instalować tylko w systemie, w którym zainstalowany jest już produkt SPSS Modeler Server. Wymagania serwera IBM SPSS Modeler Premium są takie same, jak wymagania produktu SPSS Modeler Server.

### **Instalacja**

**Ważne:** W celu przeprowadzenia instalacji użytkownik musi być zalogowany na koncie z uprawnieniami administratora.

### **Instalacja w systemach Windows**

Serwer IBM SPSS Modeler Premium należy instalować w miejscu instalacji produktu SPSS Modeler Server. Jeśli produkt SPSS Modeler Server nie jest zainstalowany, wówczas instalacja serwera IBM SPSS Modeler Premium nie powiedzie się.

Aby zainstalować serwer IBM SPSS Modeler Premium, wykonaj następujące kroki.

- 1. Zaloguj się na komputerze serwera, korzystając z konta posiadającego uprawnienia administratora.
- 2. Po pobraniu pakietu elektronicznego:
	- v Kliknij dwukrotnie plik i wyodrębnij pliki instalacyjne.
	- v Zmień katalog na lokalizację, do której zostały wyodrębnione pliki instalacyjne i kliknij dwukrotnie plik *Server64.exe*.
- 3. Postępuj zgodnie z instrukcjami, które pojawią się na ekranie.
- 4. Po zakończeniu instalacji zrestartuj hosta SPSS Modeler Server.

### **Instalacja w systemach UNIX**

Serwer IBM SPSS Modeler Premium należy instalować w miejscu instalacji produktu SPSS Modeler Server. Jeśli produkt SPSS Modeler Server nie jest zainstalowany, wówczas instalacja serwera IBM SPSS Modeler Premium nie powiedzie się.

Upewnij się, że limity jądra w systemie są wystarczające i umożliwiają działanie serwera IBM SPSS Modeler Premium. Zalecamy, aby dostępne było co najmniej 4 GB. W celu sprawdzenia istniejącego rozmiaru i zwiększenia go w razie potrzeby należy użyć komendy **ulimit -a**.

Aby zainstalować serwer SPSS Modeler Premium, wykonaj następujące kroki:

- 1. Upewnij się, że produkt SPSS Modeler nie jest uruchomiony na komputerze docelowym.
- 2. Zaloguj się jako użytkownik, który zainstalował produkt SPSS Modeler Server Professional, i upewnij się, że ten użytkownik może uruchomić program instalacyjny.
- 3. Po pobraniu pakietu elektronicznego:
	- v Kliknij dwukrotnie plik i wyodrębnij pliki instalacyjne do wybranej lokalizacji.
	- v Zmień katalog na lokalizację, do której zostały wyodrębnione pliki instalacyjne.

**Uwaga:** Jeśli pracujesz w powłoce, a nie w interfejsie użytkownika, wyodrębnij pliki za pomocą komendy unzip *<nazwa obrazu>*.zip.

4. Uruchom plik .bin (na przykład premium server aix64.bin lub premium server zlinux64.bin).

- <span id="page-11-0"></span>5. Postępować zgodnie z wyświetlanymi instrukcjami. Gdy zostanie wyświetlony monit o podanie katalogu instalacyjnego, należy użyć katalogu instalacyjnego SPSS Modeler Server. Jeśli zostanie podany inny katalog, zostanie wyświetlony komunikat o błędzie.
- 6. Po zakończeniu instalacji zrestartuj hosta serwera SPSS Modeler Server.

### **Instalacja cicha**

Tryb cichy umożliwia przeprowadzenie instalacji bez interakcji ze strony użytkownika; instalacja cicha uwalnia administratorów systemu od konieczności monitorowania poszczególnych instalacji i odpowiadania na pytania oraz wpisywania danych w oknach dialogowych programu instalacyjnego. Ta metoda jest szczególnie użyteczna w przypadku instalacji produktu SPSS Modeler Premium na wielu różnych komputerach o identycznej konfiguracji sprzętowej.

**Uwaga:** Do przeprowadzania instalacji cichych niezbędne są uprawnienia administratora.

#### **System Windows — instalacja cicha**

Instalację cichą w systemach Windows można przeprowadzić za pomocą instalatora firmy Microsoft (MSI). Należy użyć komendy msiexec.exe, aby zainstalować pakiet MSI.

Dostępne są następujące opcje:

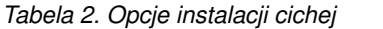

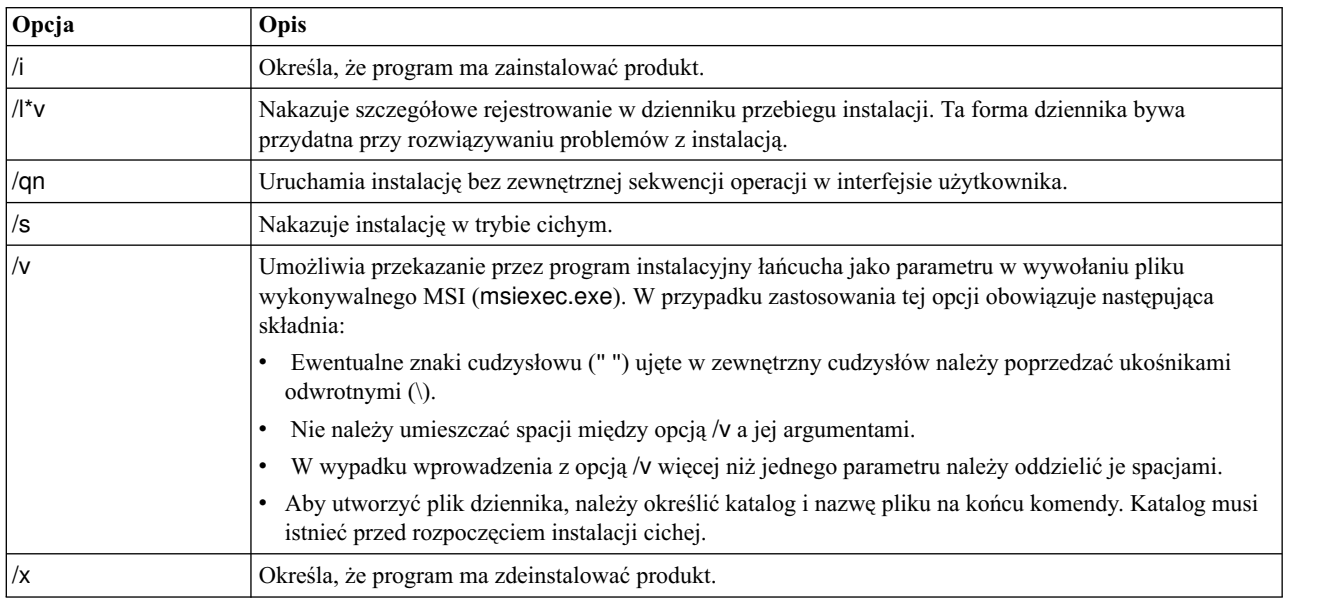

Oto przykładowa komenda MSI:

c:\>msiexec.exe /i ModelerPremiumServer64.msi /qn /L\*v c:\temp\Modeler\_Silent\_Install.log AgreeToLicense=true

**Uwaga:** W zależności od instalowanego wariantu produktu konieczna może być zmiana nazwy pliku .msi na inną niż podana w przykładzie. Wersje pliku .msi serwera SPSS Modeler Premium przedstawiono na poniższej liście.

- v ModelerPremiumServer64.msi wersja 64-bitowa
- ModelerPremiumServerJP.msi wersja 64-bitowa japońska

#### <span id="page-12-0"></span>**System Windows — deinstalacja cicha**

Oto przykładowa komenda MSI, która deinstaluje oprogramowanie w trybie cichym: C:\>msiexec.exe /x ModelerPremium64.msi /qn /norestart

#### **Systemy Linux/UNIX — instalacja cicha**

Aby przeprowadzić instalację cichą w systemie Linux lub UNIX:

- 1. W lokalizacji, do której skopiowano pliki instalatora, utwórz plik installer.properties.
- 2. W edytorze tekstu ustaw wartości w pliku installer.properties. Oto przykładowa zawartość pliku installer.properties:

```
===============================================
# Thu Jan 29 11:35:37 GMT 2015
# Replay feature output
# ---------------------
# This file was built by the Replay feature of InstallAnywhere.
# It contains variables that were set by Panels, Consoles or Custom Code.
#Indicate whether the license agreement been accepted
#----------------------------------------------------
LICENSE_ACCEPTED=TRUE
#Choose Install Folder
#---------------------
USER_INSTALL_DIR=/usr/IBM/SPSS/ModelerServer/17.0
#Install
===============================================
```
- 3. Wartość USER\_INSTALL\_DIR powinna wskazywać na katalog instalacyjny. Ścieżka do katalogu nie może zawierać spacji.
- 4. Zapisz plik.
- 5. Uruchom program instalacyjny za pomocą następującej komendy:

./<nazwa\_instalatora> -i silent -f installer.properties

W komendzie tej <nazwa\_instalatora> określa plik .bin instalatora.

#### **Systemy Linux/UNIX — deinstalacja cicha**

Aby przeprowadzić dezinstalację w trybie cichym, można uruchomić program deinstalacyjny na jeden z dwóch sposobów:

• Wywołaj następującą komendę:

```
./<ścieżka_instalatora>/Uninstall_IBM_SPSS_MODELER_PREMIUM_SERVER/
Uninstall IBM SPSS MODELER PREMIUM SERVER
 -i silent
```
W komendzie tej <ścieżka\_instalatora> jest ścieżką do katalogu instalacyjnego produktu IBM SPSS Modeler Server.

v Jeśli dostępny jest plik installer.properties, to można przeprowadzić dezinstalację cichą za pomocą komendy podobnej do poniższej:

```
./premium_server_linux64.bin -i silent -f ./installer.properties
```
### **Po zainstalowaniu serwera SPSS Modeler Premium**

#### **Położenie katalogu danych produktu SPSS Modeler Text Analytics**

Domyślnie produkt SPSS Modeler Text Analytics będzie korzystał z domyślnych lokalizacji instalacji w celu aktualizowania i zapisywania plików podczas normalnej pracy produktu SPSS Modeler Text Analytics .

<span id="page-13-0"></span>Na serwerze SPSS Modeler Text Analytics dane wynikowe są zapisywane w pliku dziennika usług WWW i katalogach sesji, a także w plikach tymczasowych. W przypadku serwera domyślnym katalogiem instalacyjnym serwera jest katalog C:\Program Files\IBM\SPSS\Modeler\18.1.1\ext\bin\spss.TMWBServer\.

Domyślnie plikiem dziennika jest plik C:\ProgramData\IBM\SPSS\TextAnalytics\18.1.1\log\wrapper.log. W celu korzystania z innego pliku lub dziennika należy zaktualizować wartość wrapper.logfile=, która jest określona w pliku konfiguracyjnym <katalog\_instalacyjny\_serwera>\bin\wrapper.conf.

Domyślnie katalogiem sesji jest C:\ProgramData\IBM\SPSS\TextAnalytics\18.1.1\Session. W celu korzystania z innego pliku lub katalogu należy określić nową lokalizację w pliku konfiguracyjnym <katalog\_instalacyjny\_serwera>\conf\ ta\_server.conf, postępując zgodnie z instrukcjami, które również są zawarte w tym pliku.

Pliki tymczasowe są tworzone (i usuwane) automatycznie na serwerze podczas typowego korzystania z serwera. Domyślnie są zapisywane w katalogu C:\ProgramData\IBM\SPSS\TextAnalytics\18.1.1\temp. W celu korzystania z innego katalogu na pliki tymczasowe należy zaktualizować wartość parametru attachmentDIR, która jest określona w pliku konfiguracyjnym <katalog\_instalacyjny\_serwera>\conf\axis2.xml

**Uwaga:** Jeśli zostanie określony nowy katalog, należy się upewnić, że on istnieje.

### **Usuwanie serwera IBM SPSS Modeler Premium**

#### **Usuwanie z systemów Windows**

W celu zdeinstalowania serwera IBM SPSS Modeler Premium należy wykonać następujące kroki:

1. Z menu Start systemu Windows wybierz opcję:

#### **Ustawienia** > **Panel sterowania**

- 2. Z Panelu sterowania wybierz opcję **Dodaj / Usuń programy**.
- 3. Kliknij **Zmień / Usuń programy**.
- 4. Wybierz serwer IBM SPSS Modeler Premium z listy aktualnie zainstalowanych programów, a następnie kliknij opcję **Zmień/Usuń**. Jeśli na Twoim komputerze zainstalowanych jest kilka wersji, upewnij się, że wybierasz wersję, którą chcesz usunąć.

Po zakończeniu procesu deinstalowania wyświetli się komunikat.

### **Usuwanie z systemów UNIX**

W celu zdeinstalowania serwera IBM SPSS Modeler Premium należy usunąć pliki programowe, a jeśli skonfigurowano automatyczne uruchamianie systemu, należy również wyłączyć automatyczne uruchamianie.

# <span id="page-14-0"></span>**Indeks**

# $\mathbf{I}$

IBM SPSS Modeler Premium - przegląd 1

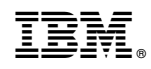

Drukowane w USA